#### De eerste stap is om booq.platform te openen en op + QR-code toevoegen te klikken.  $\odot$

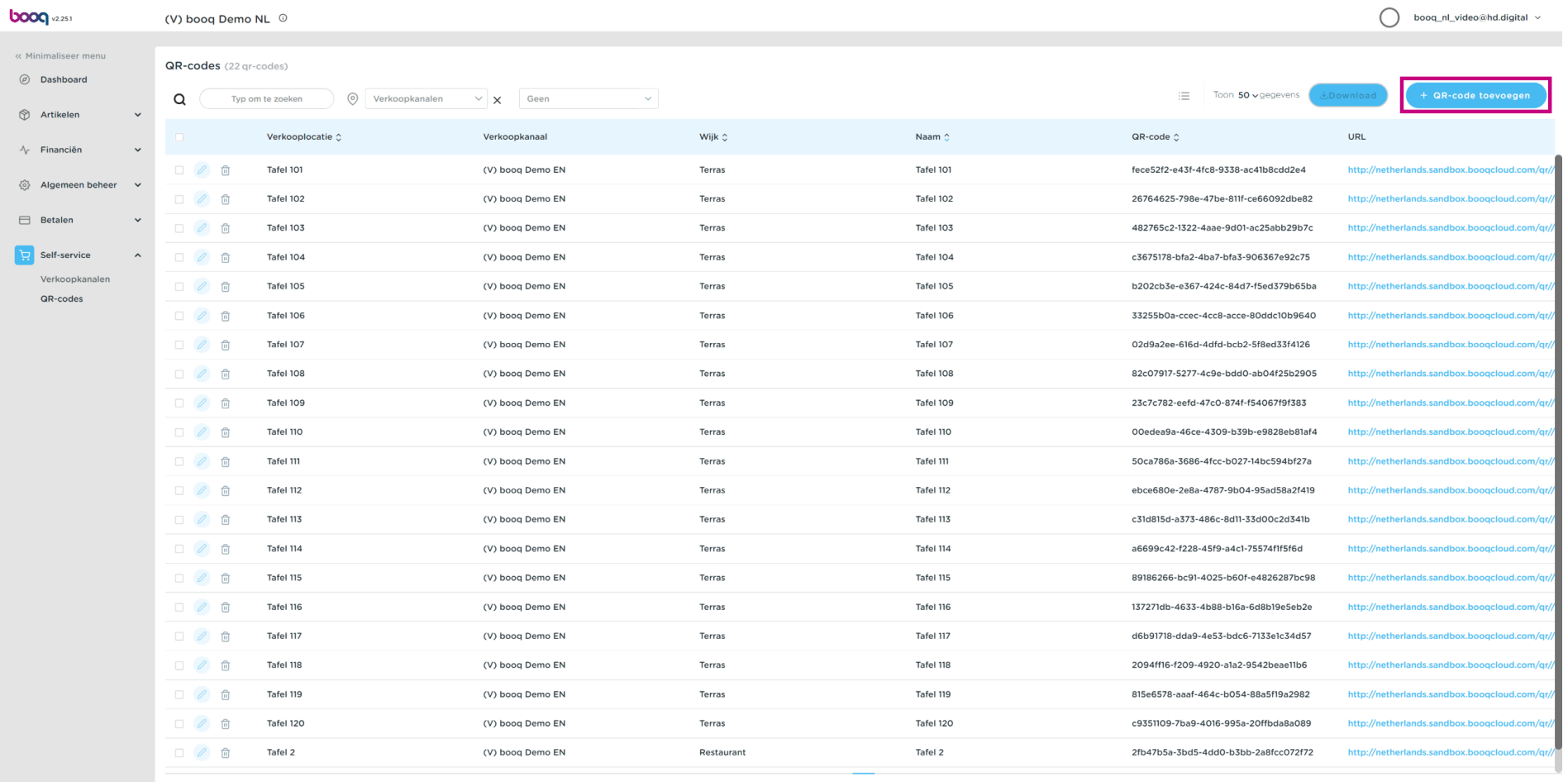

#### Selecteer eerst jouw verkoopkanaal door op het gemarkeerde gedeelte te klikken.  $\odot$

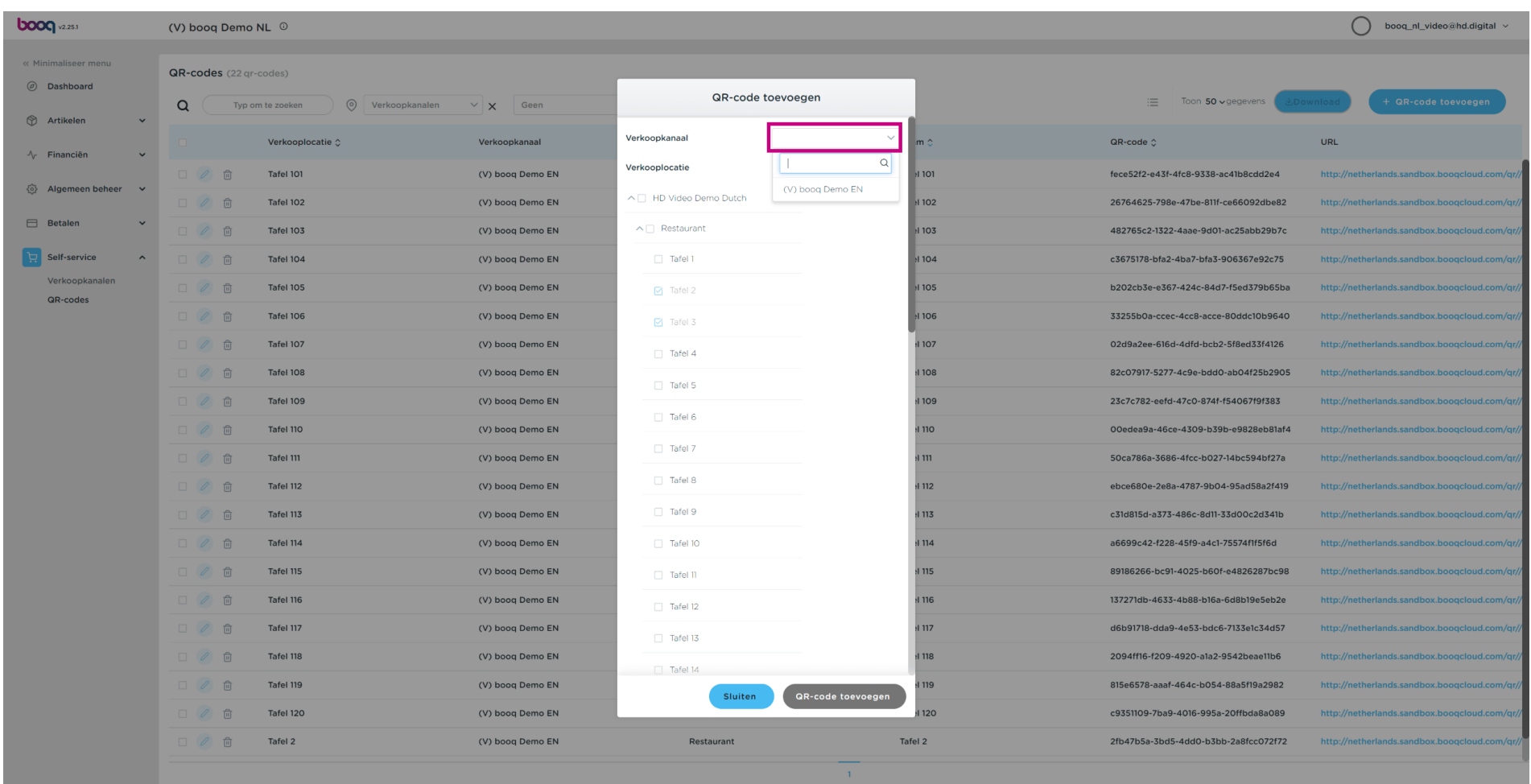

# Door het volgende vakje aan te vinken worden alle tafels in het restaurant geactiveerd. Opmerking: zodra het vak blauw is, is het geactiveerd.

QR-codes aanmaken

**boog** 

 $\bigodot$ 

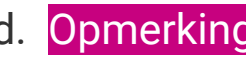

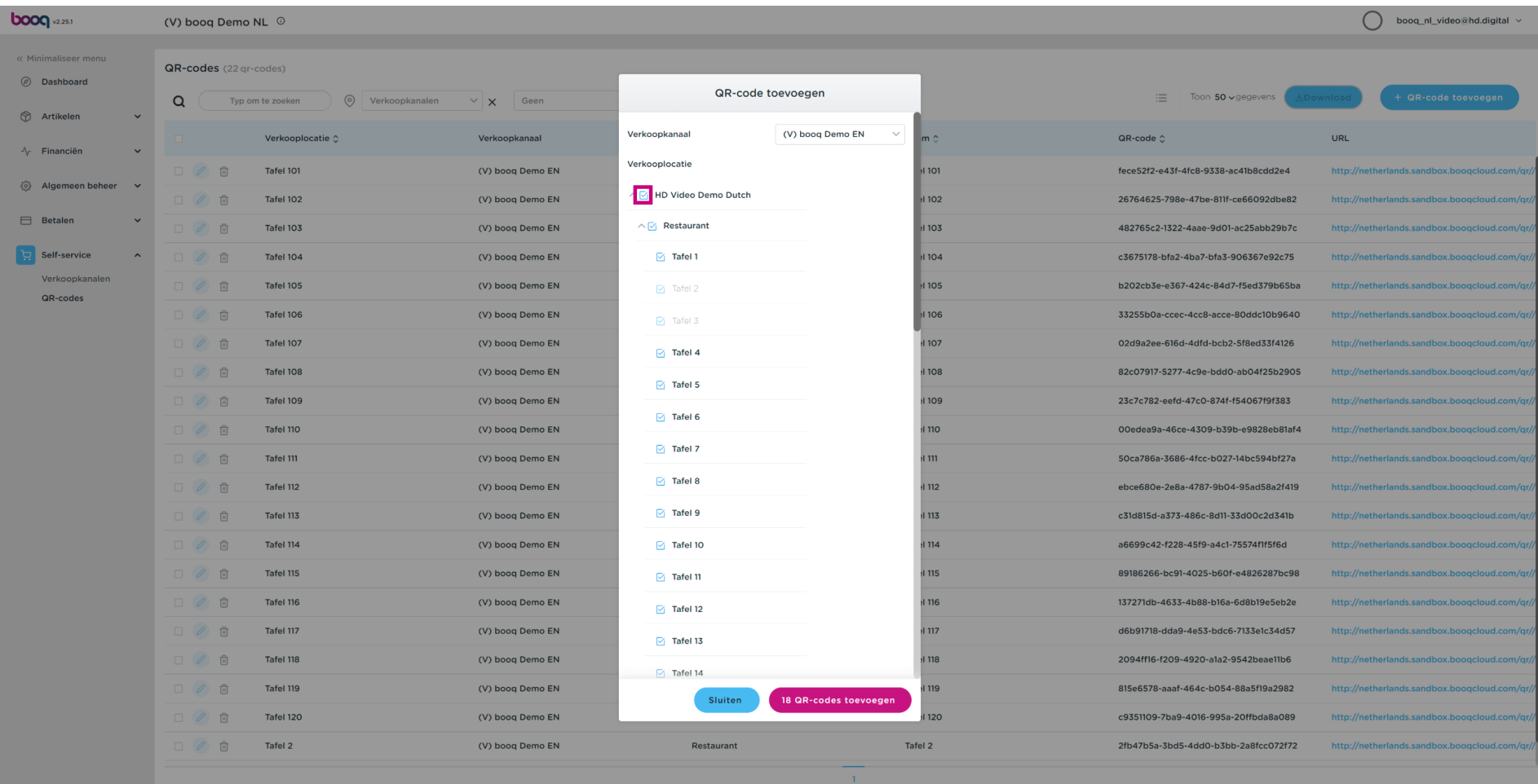

 $\bigodot$ 

**boog** 

Je kunt ook handmatig een specifeke tafel selecteren door op het vakje naast het tafelnummer te klikken.

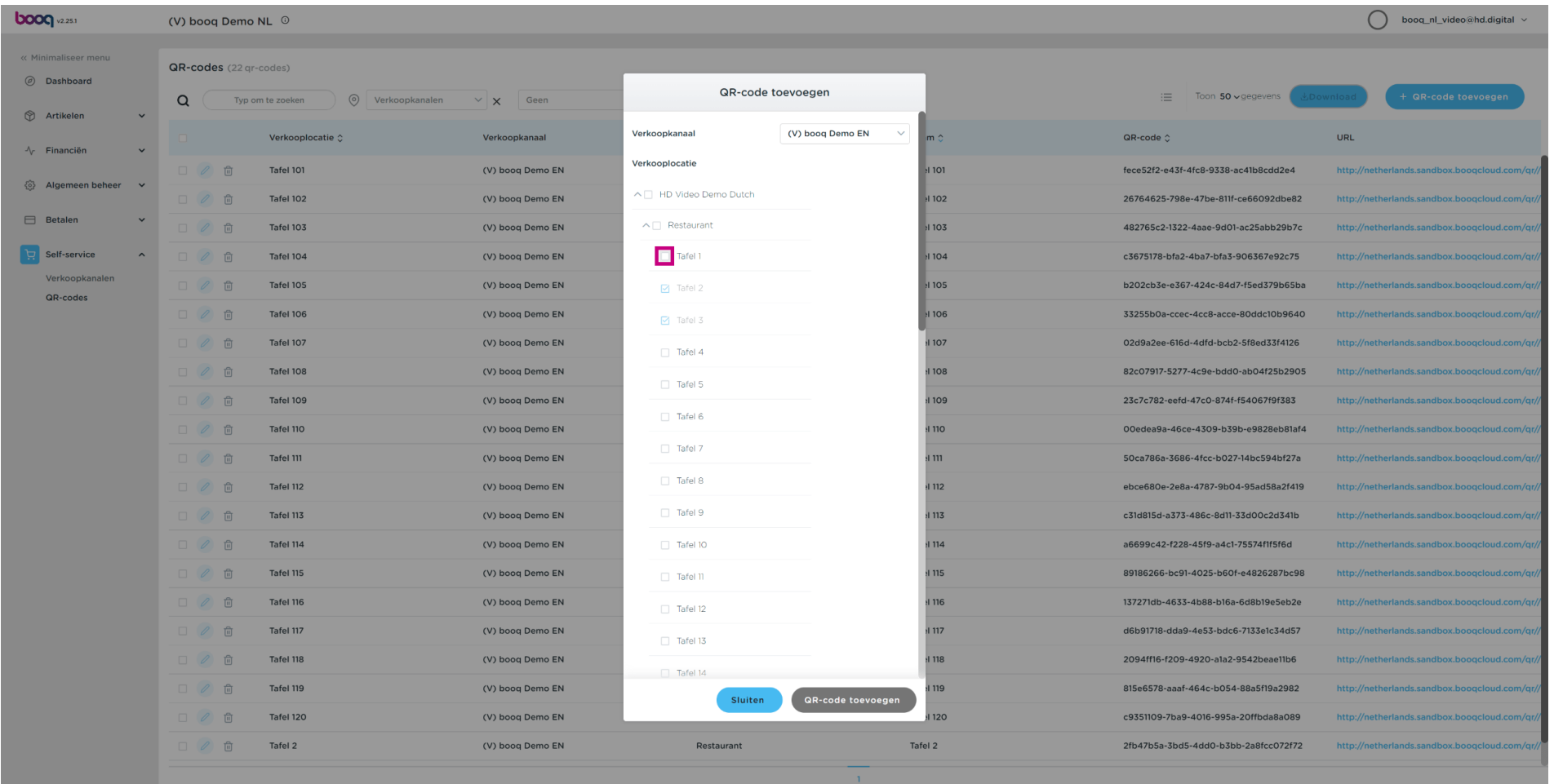

#### Klik op Voeg 1 QR-code toe om deze te bevestigen.  $\odot$

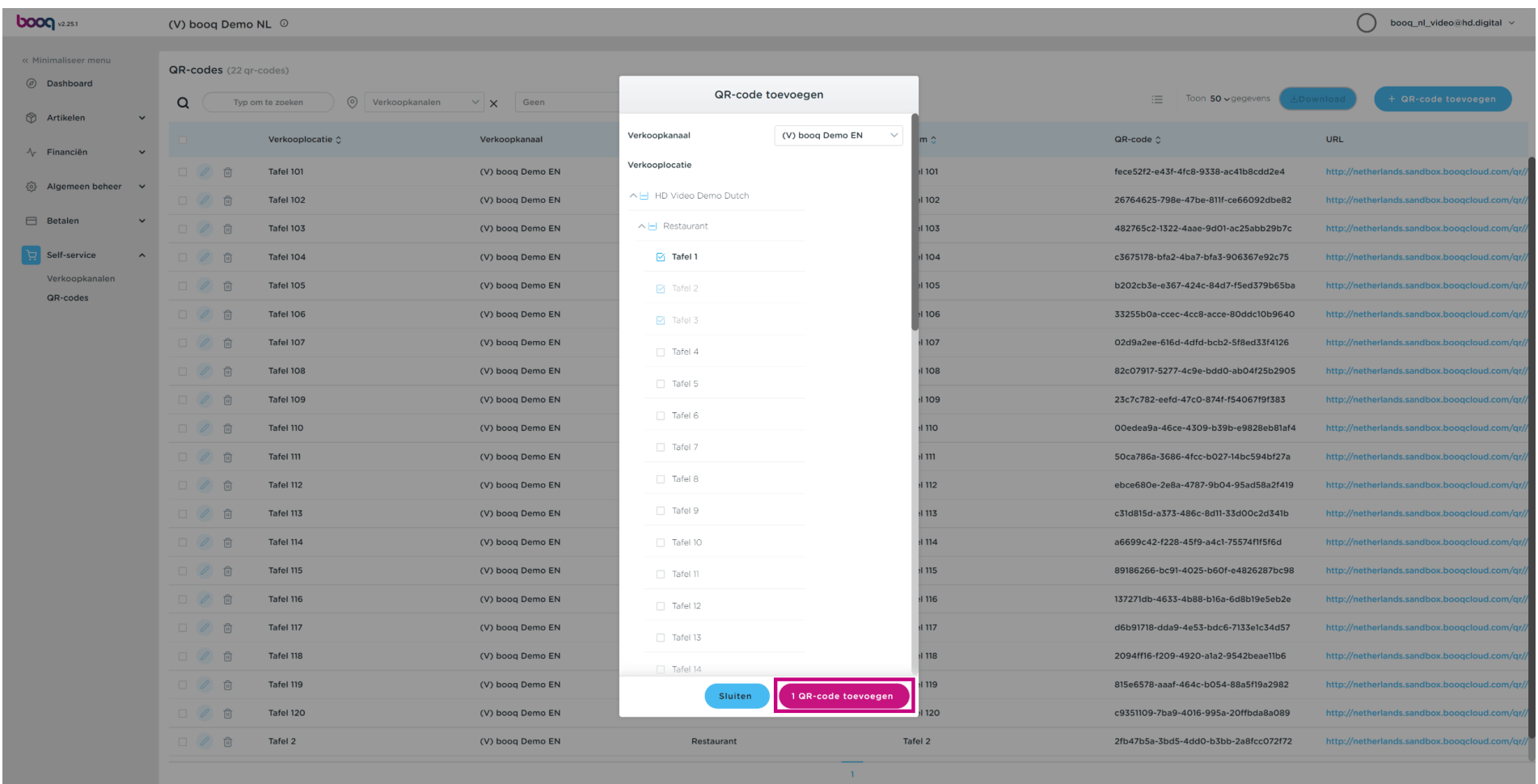

# Vink het vakje naast het potloodpictogram aan.  $\odot$

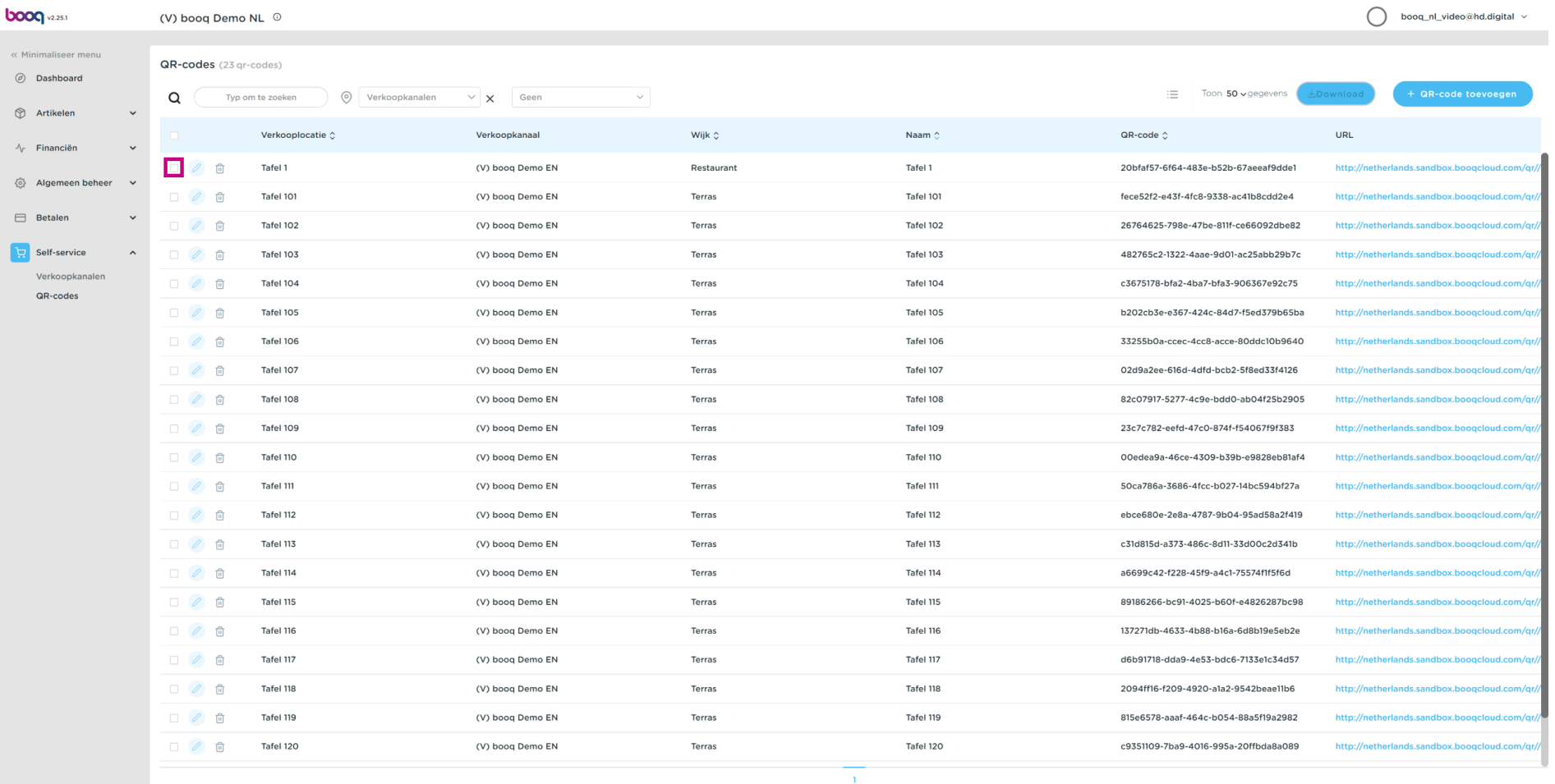

# Klik op Download.  $\odot$

boog

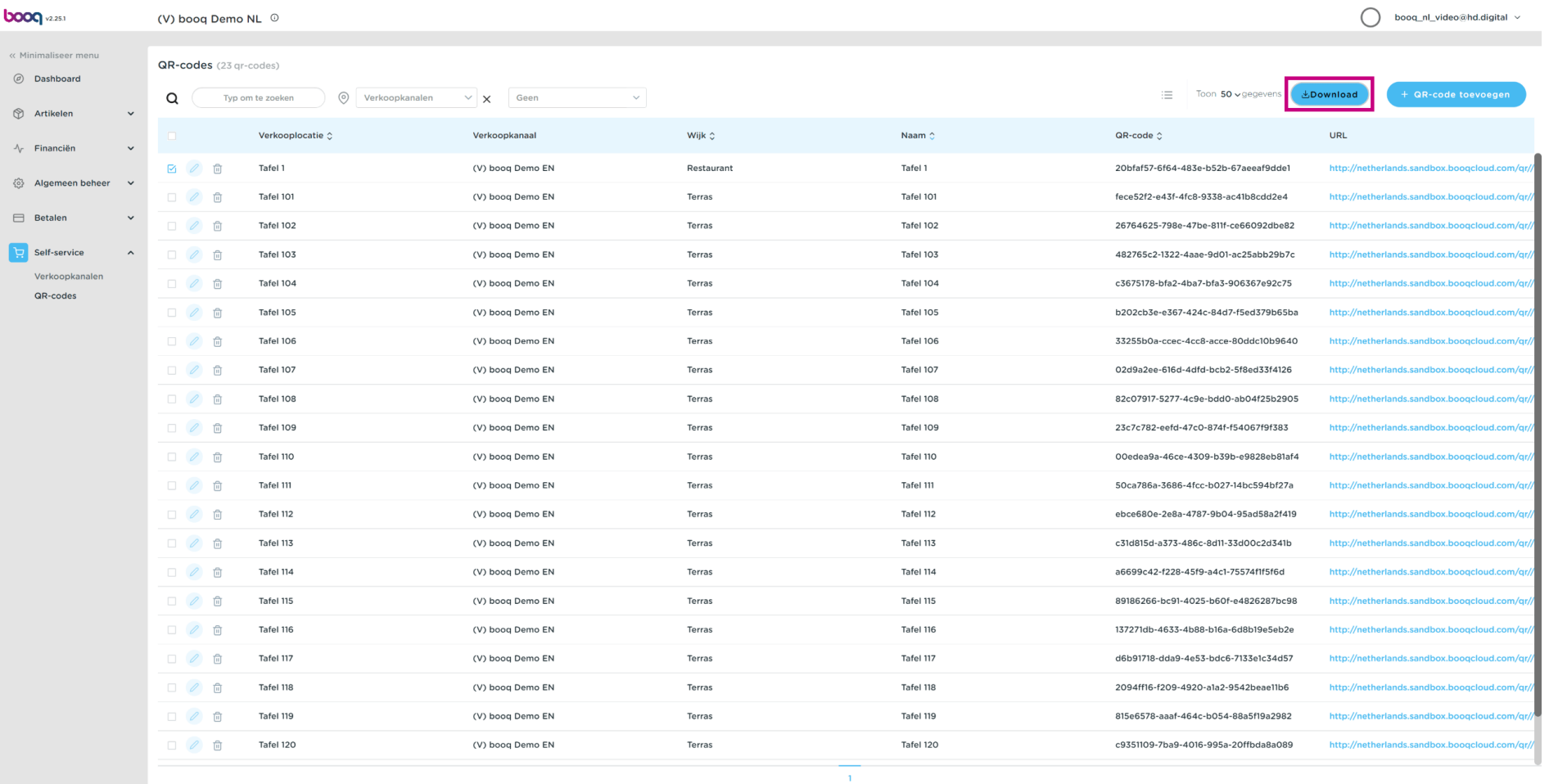

# Klik op Download CSV om jouw QR-code in dit formaat te downloaden.  $\odot$

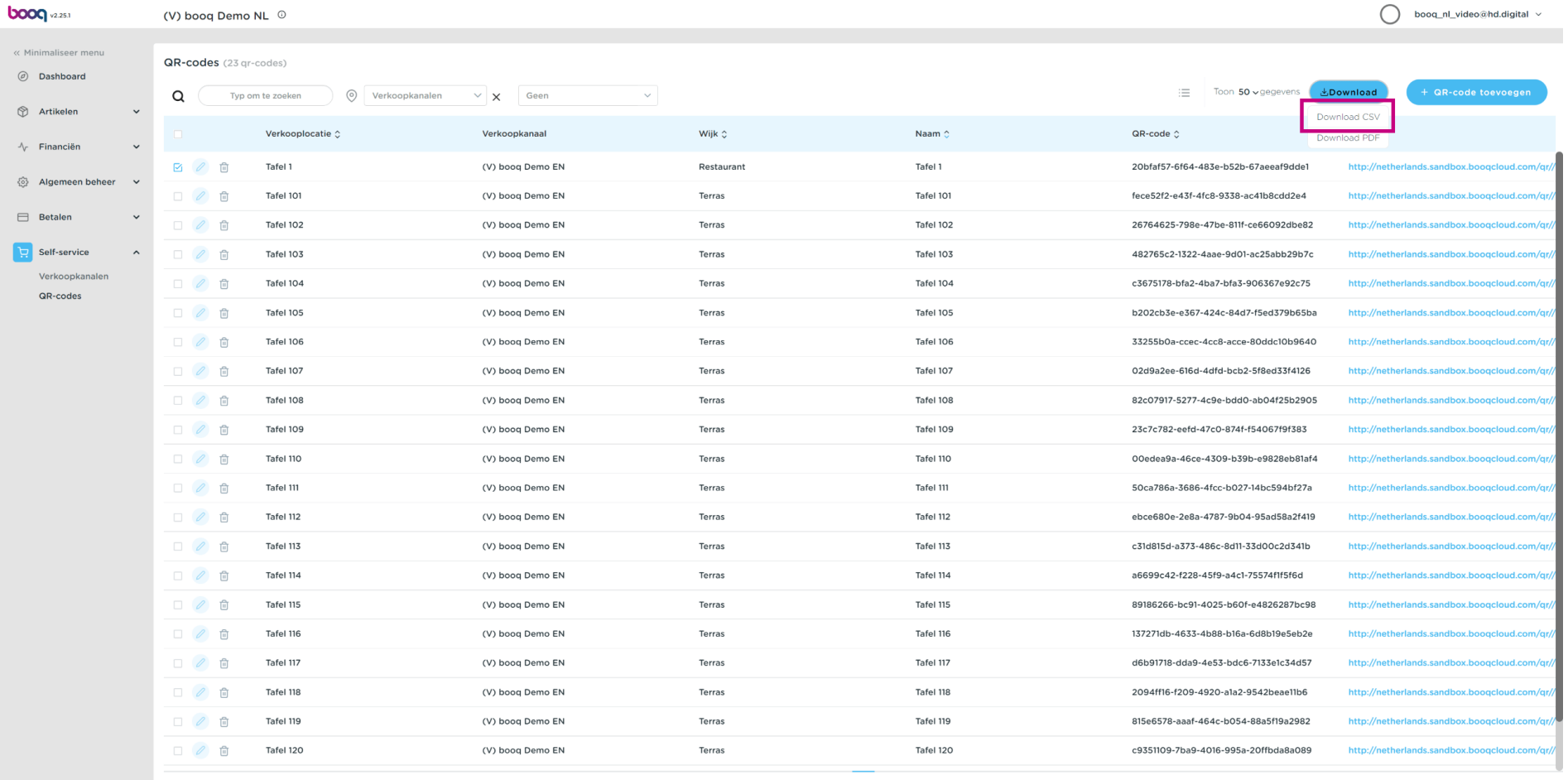

# Klik op Download PDF om jouw QR-code in dit formaat te downloaden.  $\odot$

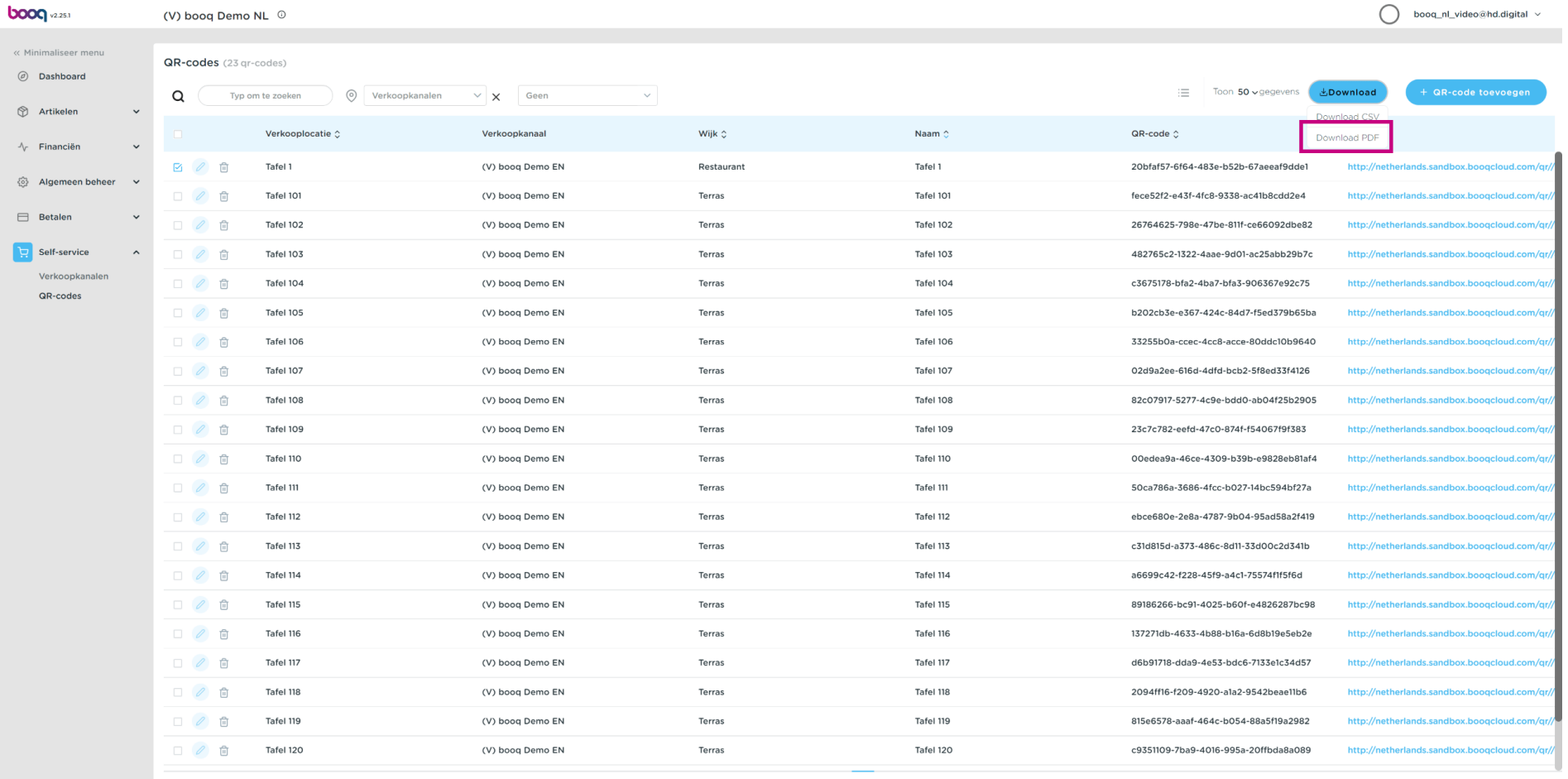

# Dat is het. Je bent klaar.  $\odot$

**boog** 

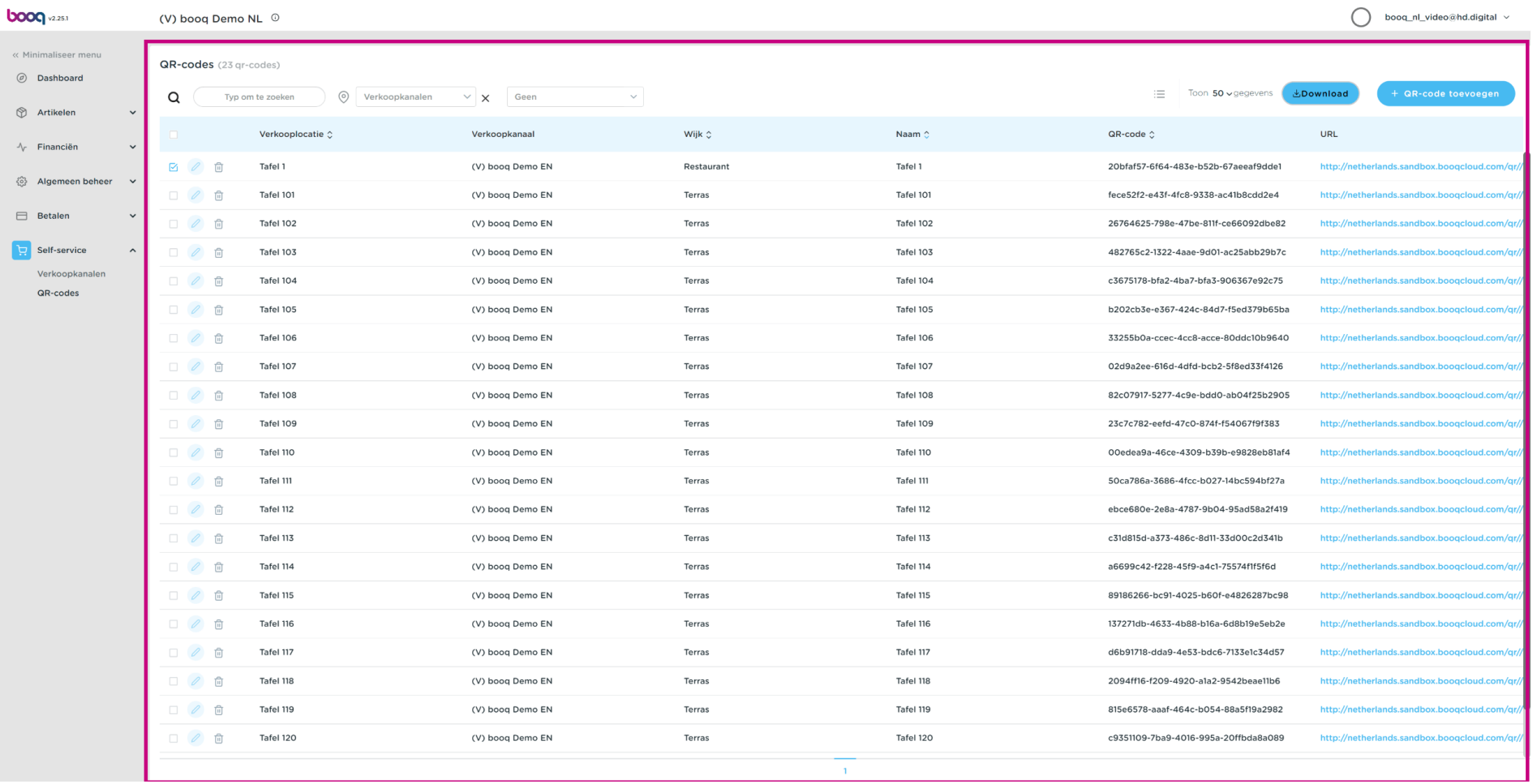

QR-codes aanmaken

**boog** 

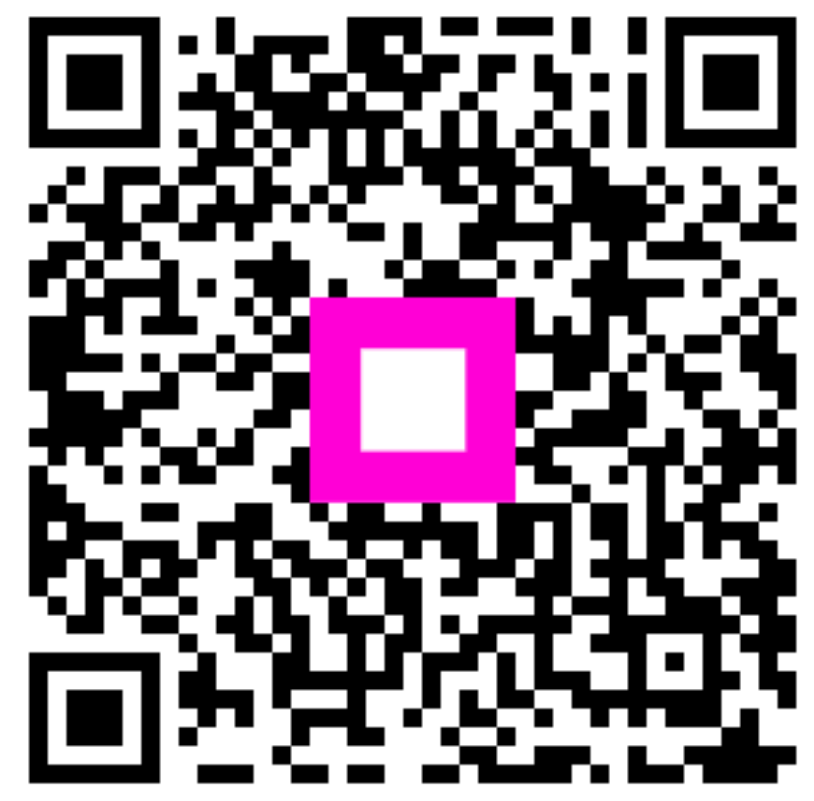

Scan to go to the interactive player